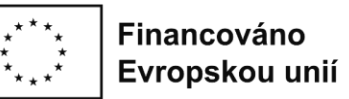

## **Návod na výměnu jednotek v žádostech o podporu s jednotkovými náklady zaměřenými na další profesní vzdělávání v IS KP21+ – výzvy č. 03\_22\_040 a č. 03\_23\_047 v OPZ+**

Ve výzvách č. 40 a č. 47 jsou uvedeny sazby jednotkových nákladů zohledňující očekáváný nárůst hodnoty sazeb o 15 % oproti výchozímu roku 2021, ze kterého vycházejí původní sazby jednotkových nákladů. Řídicí orgán OPZ+ zveřejnil dne 3. 8. 2023 finální sazby jednotkových nákladů, které budou uvedeny v právním aktu o poskytnutí podpory. **V procesu přípravy právního aktu je proto nezbytné, aby žadatel do žádosti o podporu doplnil jednotky s finálními sazbami a odstranil původní jednotky.** Platí, že touto změnou nesmí dojít ke změně struktury rozpočtu<sup>1</sup> (včetně počtů osobohodin v jednotlivých jednotkách) uvedeného v žádosti o podporu.

Pokud vlivem úpravy jednotkových nákladů dojde ke snížení celkových způsobilých výdajů projektu pod hranici minimální výše celkových způsobilých výdajů uvedených v části 3.6 textu výzvy, žádost o podporu nebude možné podpořit.

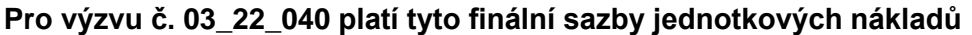

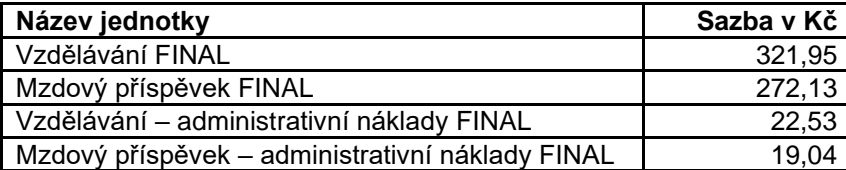

## **Pro výzvu č. 03\_23\_47 platí tyto finální sazby jednotkových nákladů**

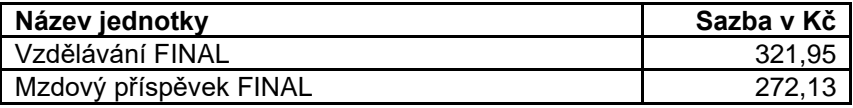

Žadatel při úpravě žádosti o podporu před vydáním právního aktu obecně postupuje dle Pokynů k doplnění žádosti o podporu v IS KP21+ před vydáním právního aktu (dále jen "Pokyny"). Návod níže doplňuje Pokyny o postup žadatele při výměně jednotek na žádosti o podporu v procesu přípravy právního aktu.

## **Výměna jednotek se týká těchto obrazovek:**

Aktivity, Rozpočet projektu, Přehled rozpočtů, Přehled zdrojů financování a Finanční plán. Níže uvádíme postup provedení výměny jednotek v IS KP21+.

**1.**

Nejprve na záložce **Aktivity** žadatel v rámci části *Jednotky aktivity* **odstraní všechny původně zadané jednotky**. To provede tak, že označí příslušný řádek s příslušnou jednotkou (písmo dostane zelenou barvu) a stiskem tlačítka Smazat dotčený řádek smaže.

<sup>1</sup> S výjimkou situace, kdy je žadateli stanovena podmínka poskytnutí podpory v podobě úpravy struktury rozpočtu.

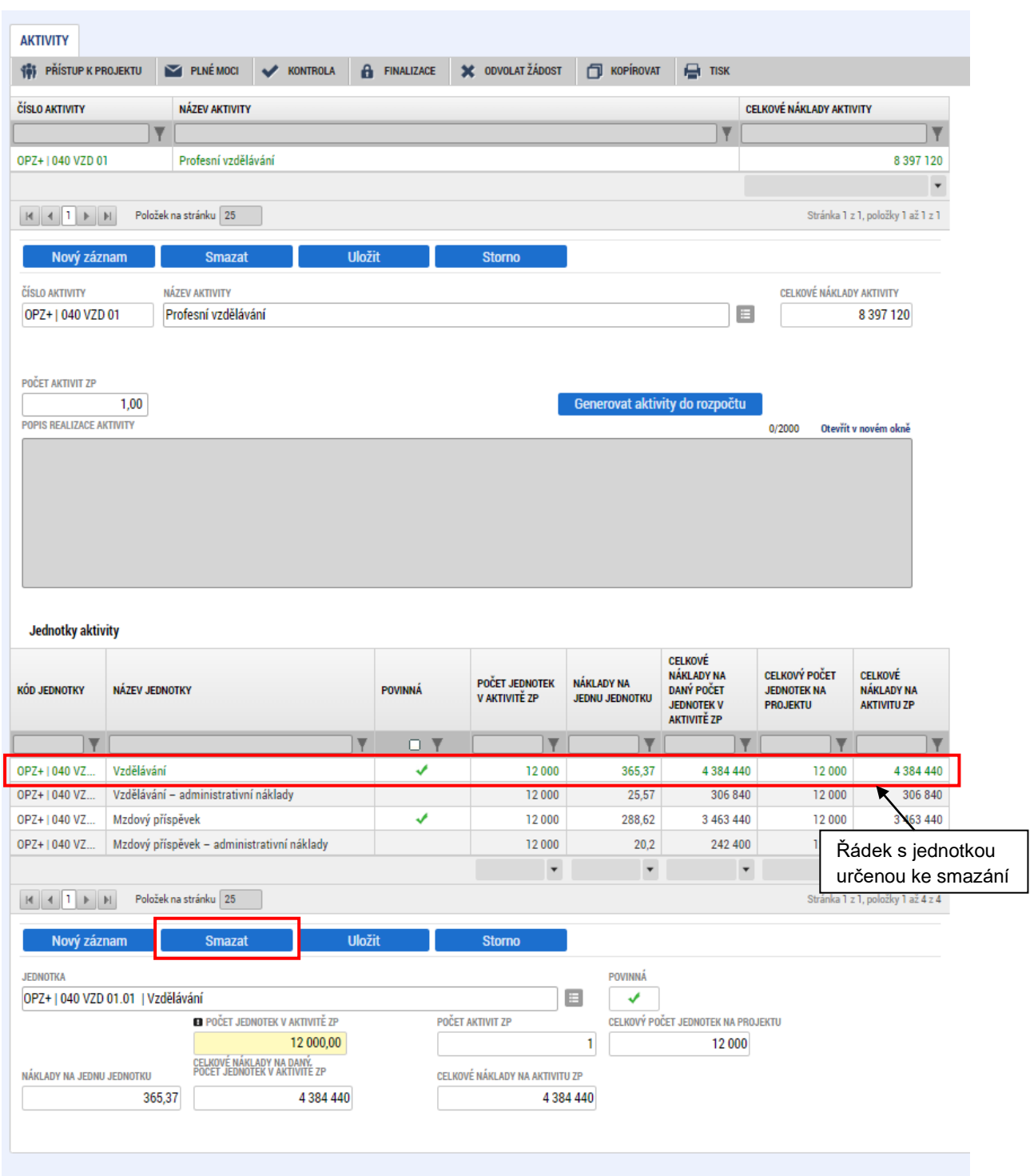

Před smazáním záznamu s jednotkou zobrazí systém hlášku, kterou uživatel potvrdí stiskem tlačítka ANO.

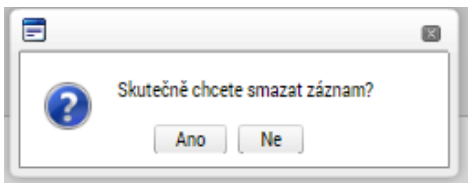

Tento krok provede žadatel se všemi záznamy v části *Jednotky Aktivity*.

**2.**

Přidání jednotky s finální sazbou jednotkového nákladu provede žadatel tak, že v části *Jednotky aktivity* stiskne tlačítko **Nový záznam**. Tím se mu aktivuje pole **Jednotka** pro výběr konkrétní jednotky z číselníku. Z číselníku vybere uživatel jednotku (nové jednotky mají v názvu označení **"FINAL"**) a do pole **Počet jednotek v aktivitě ZP** uvede celkový počet jednotek, kterého má být v projektu pro tuto konkrétní jednotku dosaženo. **Počet jednotek musí v rámci všech druhů jednotek odpovídat původnímu počtu při podání žádosti o podporu**. Stiskem tlačítka Uložit provede uživatel uložení záznamu jednotky.

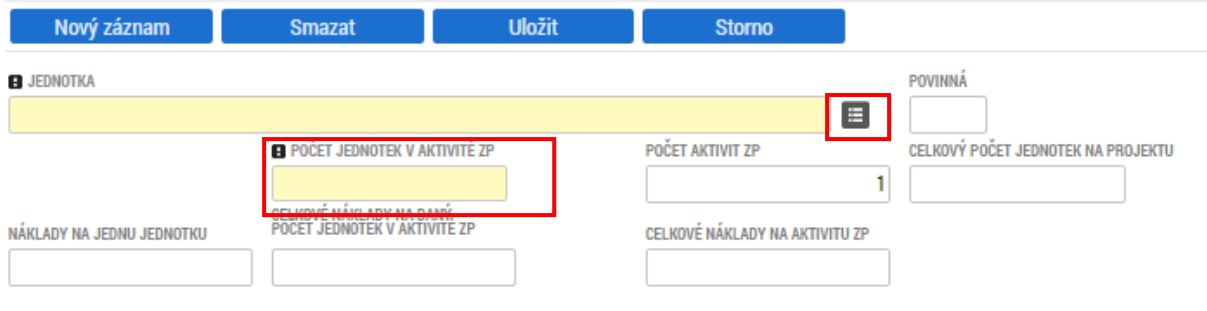

Příklad doplnění jednotky Vzdělávání FINAL:

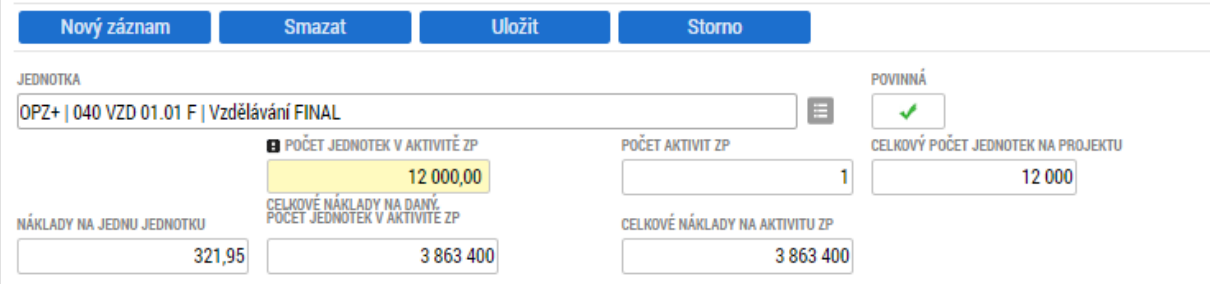

Tímto postupem do žádosti o podporu **přidá žadatel všechny druhy jednotek, které figurovaly v původní žádosti o podporu,** viz příklad snímku žádosti o podporu s finálními jednotkami ve výzvě č. 40.

**3.**

Po doplnění všech jednotek stiskne žadatel tlačítko **Generovat aktivity do rozpočtu**. Díky tomuto kroku dojde k přenesení nákladů na jednotlivé jednotky na záložku **Rozpočet projektu**.

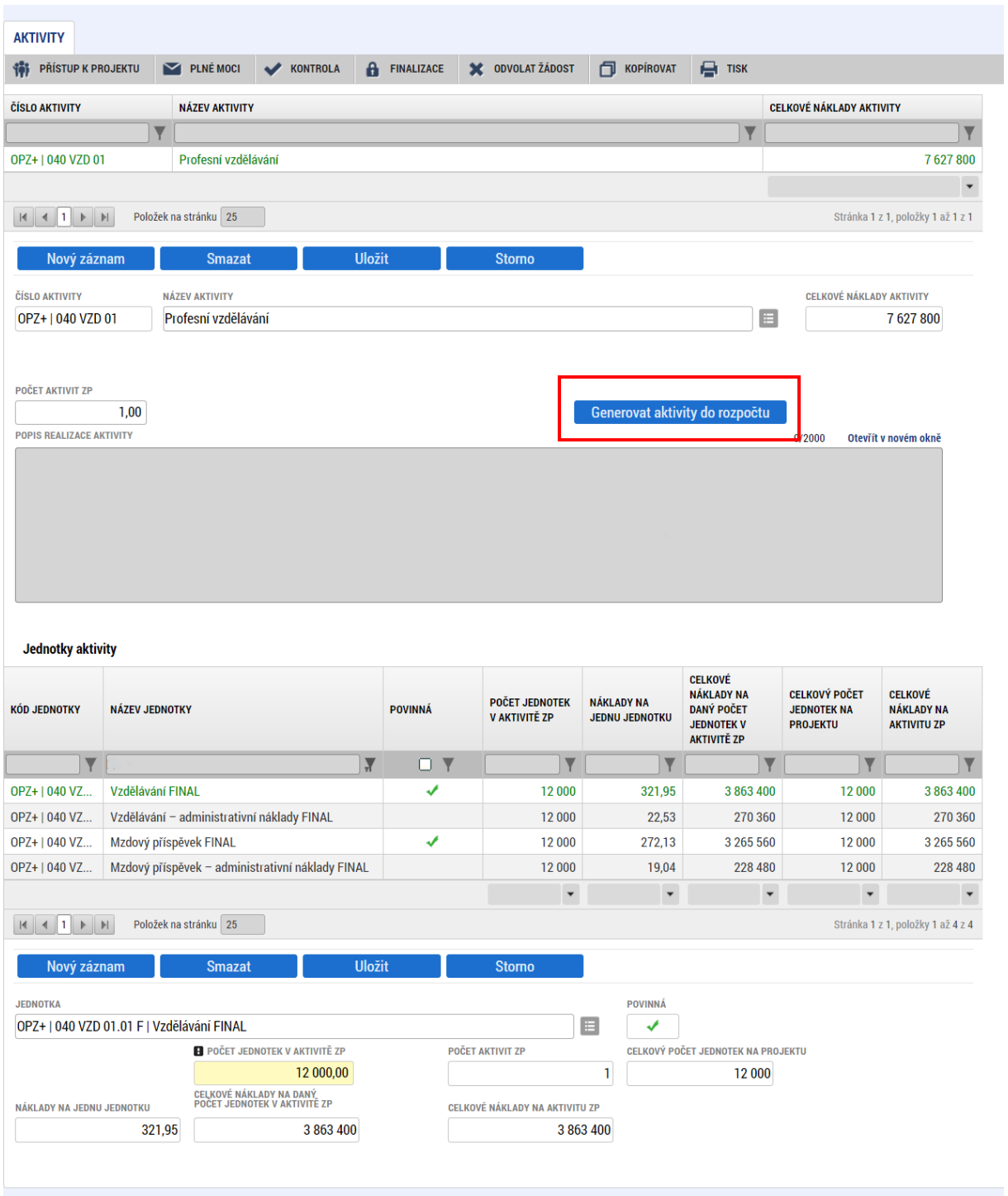

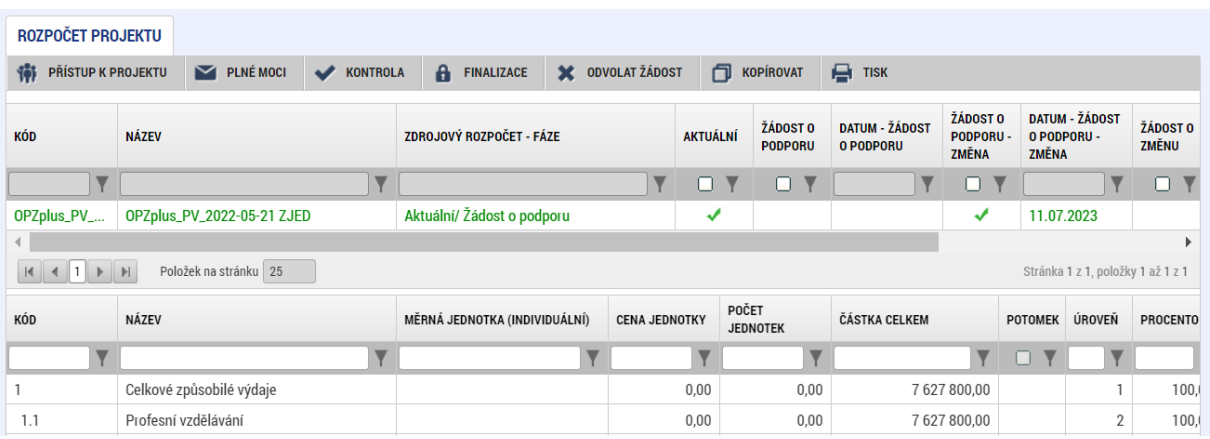

Úprava rozpočtu se propíše také na záložku **Přehled rozpočtů**. Aktualizovaný rozpočet má ve sloupci Aktuální uvedenou fajfku.

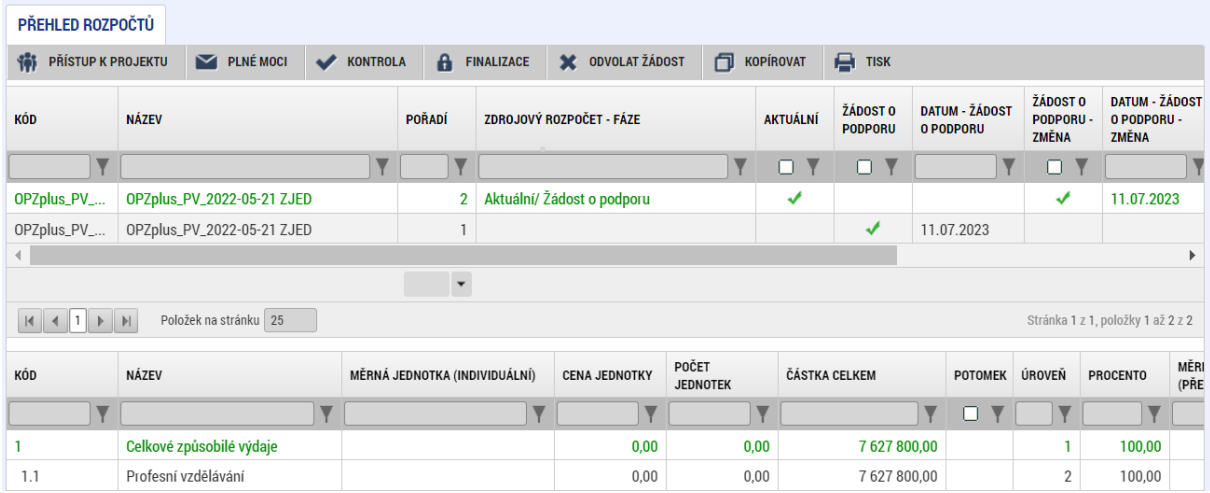

**Upozornění:** V případě, že žadatel po vygenerování rozpočtu upraví na obrazovce Aktivity nějaký parametr, který má dopad na rozpočet projektu, musí znovu (po dokončení úprav) kliknout na tlačítko Generovat aktivity do rozpočtu; sladění rozpočtu a aktivit bez jeho přispění neproběhne.

## **4.**

Žadatel dále provede úpravy na záložce Přehled zdrojů financování a Finanční plán – postup viz kap. 2.2 Pokynů.